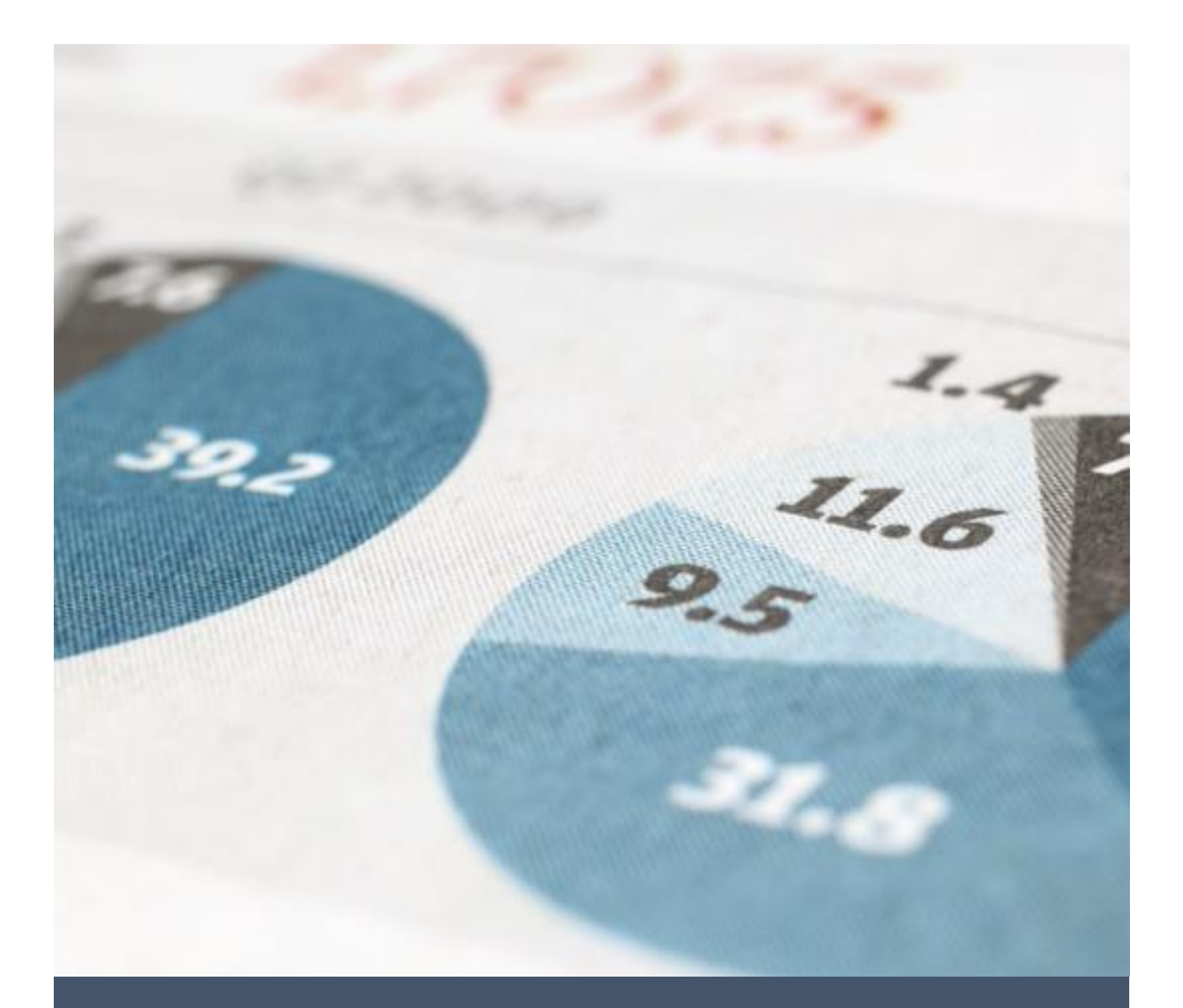

# TEVETA HELPDESK **SYSTEM**

USER GUIDE

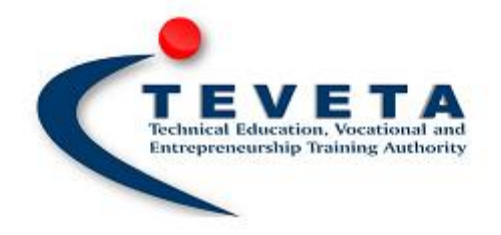

# TECHNICAL EDUCATION VOCATIONAL AND ENTREPRENEURSHIP TRAINING AUTHORITY

# Contents

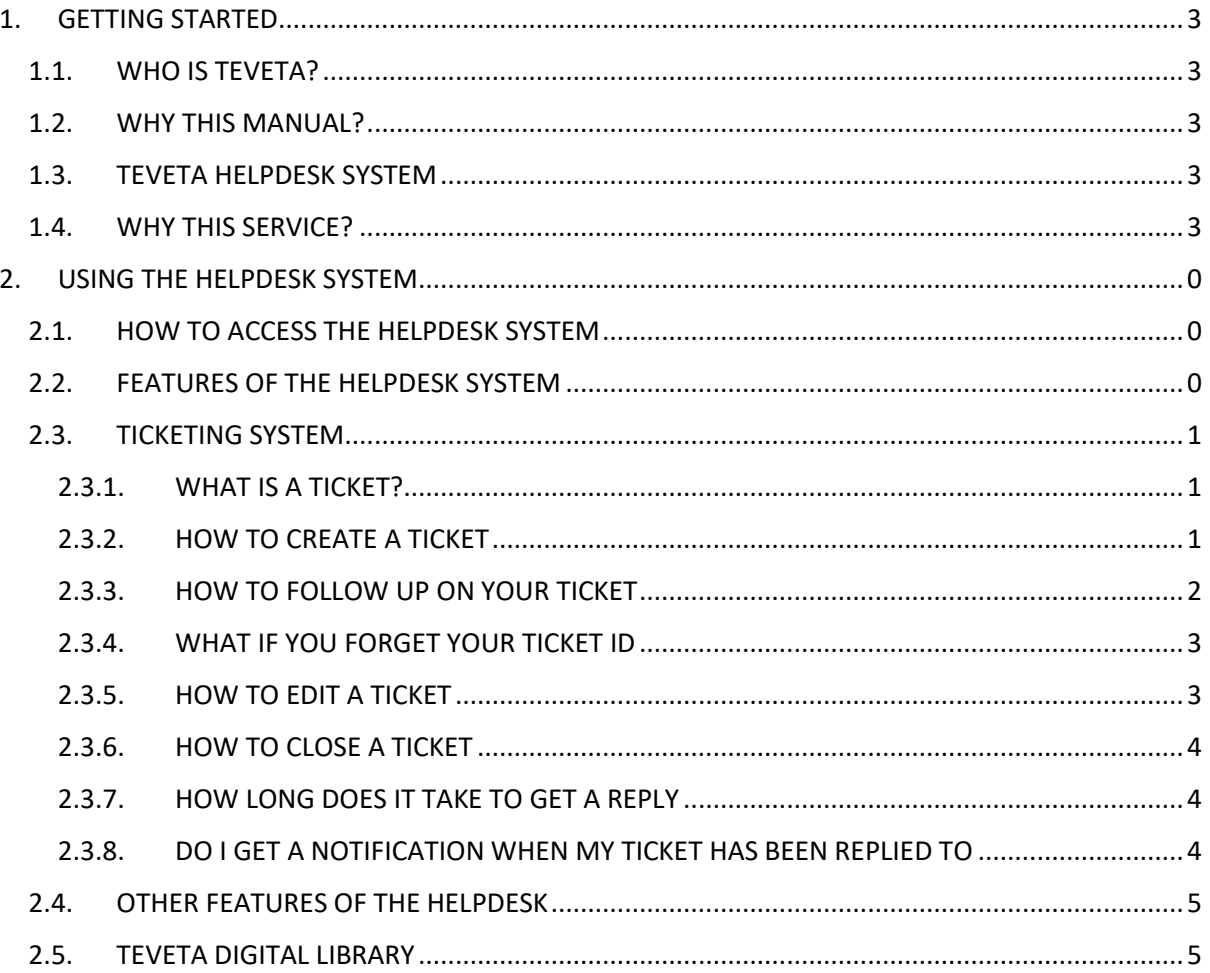

# <span id="page-3-0"></span>1. GETTING STARTED

# <span id="page-3-1"></span>1.1. WHO IS TEVETA?

Technical Education Vocational and Entrepreneurship Training Authority (TEVETA) is an institution tasked by the government of the republic of Zambia through the TEVET Act No. 13 of 1998 read together with TEVT (Amendment) Act No. 11 of 2005 to interpret and implement the TEVETA policy.

# <span id="page-3-2"></span>1.2. WHY THIS MANUAL?

This manual is meant to be a quick user guide to the new TEVETA Helpdesk system. It will discuss key features of the system and explain on the services offered.

# <span id="page-3-3"></span>1.3. TEVETA HELPDESK SYSTEM

This an easy to access online platform that the public can use to officially send queries to TEVETA. To access this site you need to use a website browser. Type in the address [www.teveta.org.zm/helpdesk](http://www.teveta.org.zm/helpdesk) either using a computer or mobile phone which is connected to the internet and enter to access site.

# <span id="page-3-4"></span>1.4. WHY THIS SERVICE?

The Helpdesk service is meant to be a more reliable and accountable means of communication between the public and TEVETA. In an effort to see to it that no query goes unattended to the Helpdesk system was designed for the public to submit their issues officially and in a proper manner to TEVETA. The submitted queries do not only go answered to but also can later on be used as reference to improve on service delivery of the institution.

# <span id="page-4-0"></span>2. USING THE HELPDESK SYSTEM

# <span id="page-4-1"></span>2.1. HOW TO ACCESS THE HELPDESK SYSTEM

The first thing you need in order to access the TEVETA website is have a computer or mobile phone that is connected to internet. Next you check if you have a web browser installed on your device. A web browser is a program that is used to access websites and has to be installed on your device. If you do not have a web browser you can download any of your choice (Though we recommend using any latest version of Google Chrome that can run on your device) and install it on your device. After you have accessed a web browser you type in the address [www.teveta.org.zm/helpdesk](http://www.teveta.org.zm/helpdesk) and press enter. This will take you to the main Homepage of the system. The Homepage should look something like the picture below.

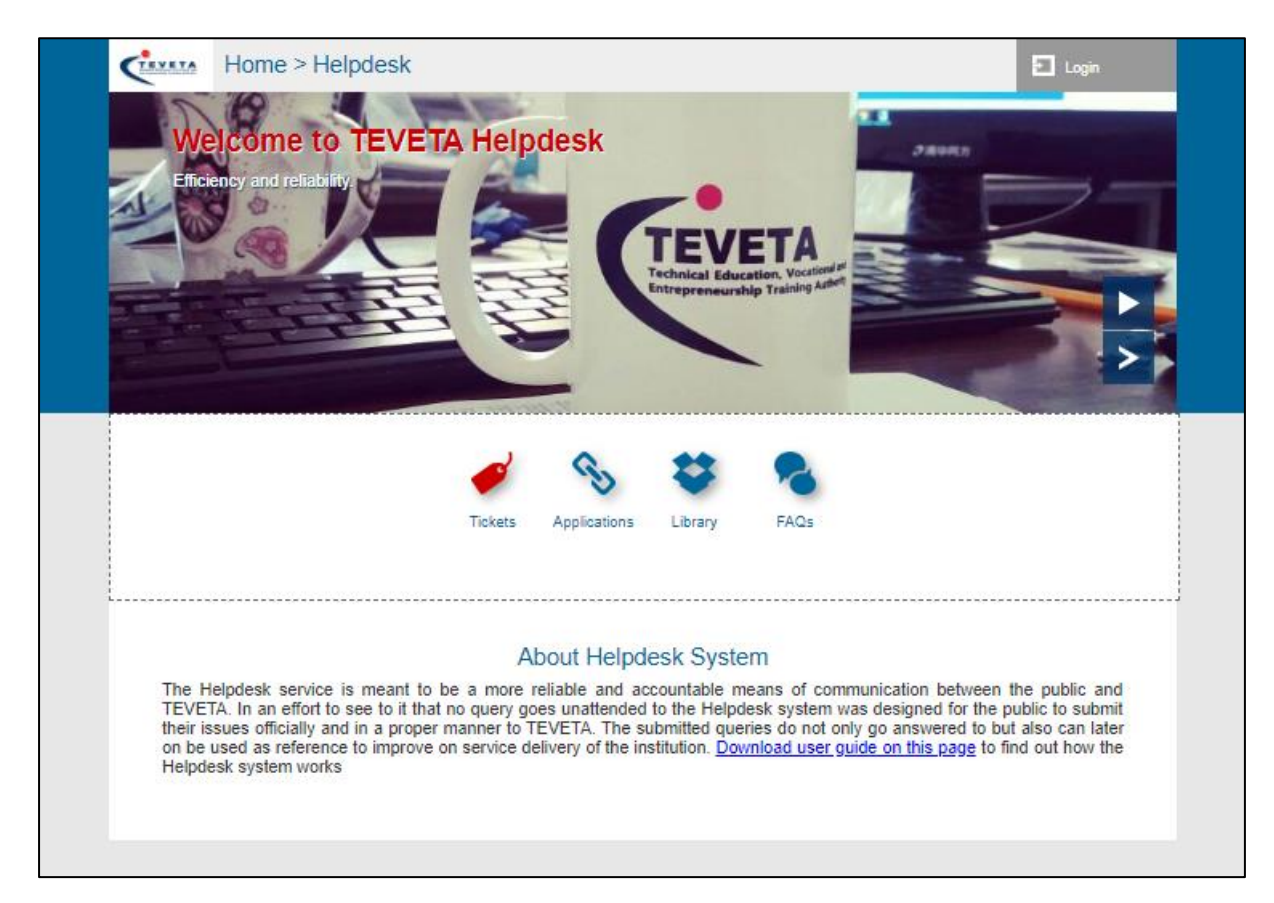

*Figure 1 TEVETA Helpdesk homepage*

# <span id="page-4-2"></span>2.2. FEATURES OF THE HELPDESK SYSTEM

The Helpdesk system comes with features such as the ticketing system used to send queries to TEVETA, links to all TEVETA services and the archives page. The ticketing system is the primary feature of the Helpdesk system and it allows the public to directly communicate with TEVETA staff meanwhile keeping track of their query to see that it is resolved. The chapter 2.3 explains further on how to use the Ticketing system.

# <span id="page-5-0"></span>2.3. TICKETING SYSTEM

#### <span id="page-5-1"></span>2.3.1. WHAT IS A TICKET?

A ticket is the official query you submit through the TEVETA Helpdesk ticketing system and it contains not only your query but the feedback you get through that query to the time your issue is resolved. A ticket will have a status of open when you submit it and closed once it has been worked on.

#### <span id="page-5-2"></span>2.3.2. HOW TO CREATE A TICKET

Once you are on the Homepage of the Helpdesk system [www.teveta.org.zm/helpdesk](http://www.teveta.org.zm/helpdesk) you click on the tickings icon. This will bring you an option were you can follow up on a ticket, create new ticket or recover forgotten ticket IDs. You click on create new ticket button and it will lead you to a form which you have to fill in to complete your query. The form will look somethings like the image below. You enter in all the required fields and send your ticket. We also recommend you click on the "Email me a copy of this ticket, login credentials and link" so that you receive Email notifications anytime your query is updated.

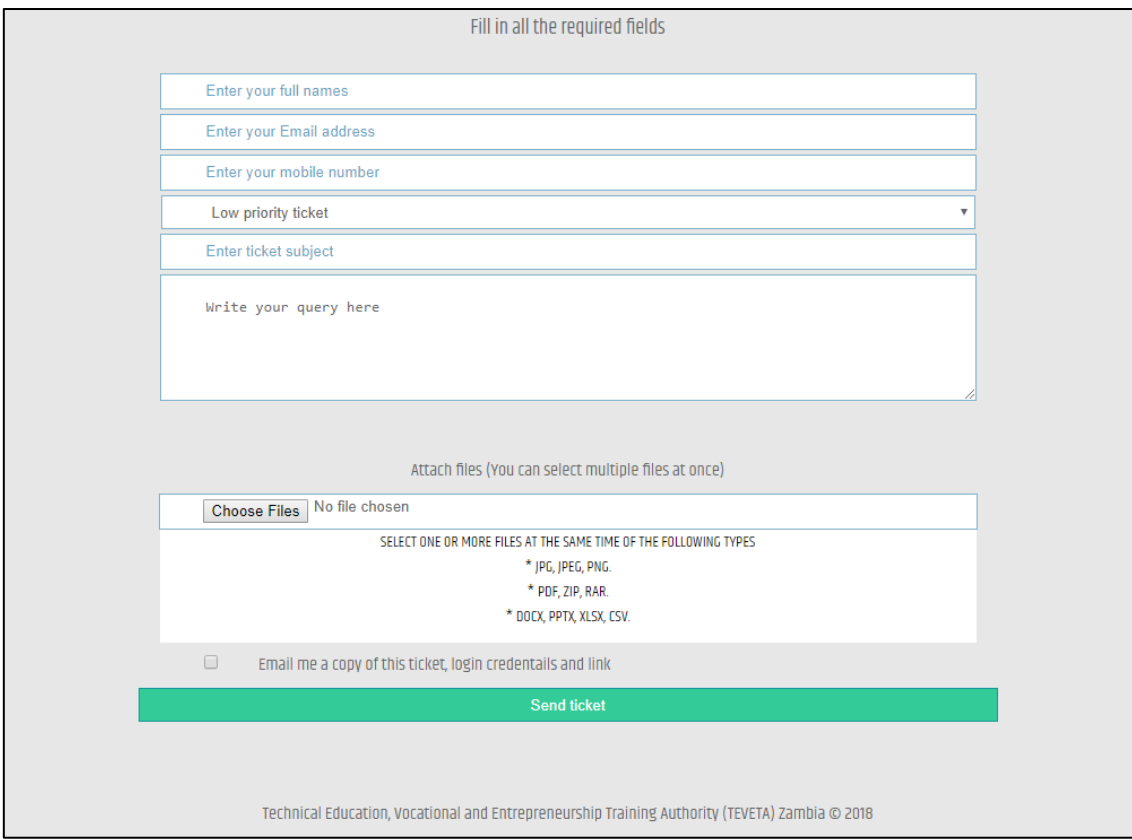

*Figure 2 Create ticket form*

#### <span id="page-6-0"></span>2.3.3. HOW TO FOLLOW UP ON YOUR TICKET

To follow up on your ticket you navigate to the Ticketing system page of the Helpdesk [www.teveta.org.zm/helpdesk/tickets.php](http://www.teveta.org.zm/helpdesk/tickets.php) and here you will find fields were you can enter your query (ticket) ID and Email to access your query.

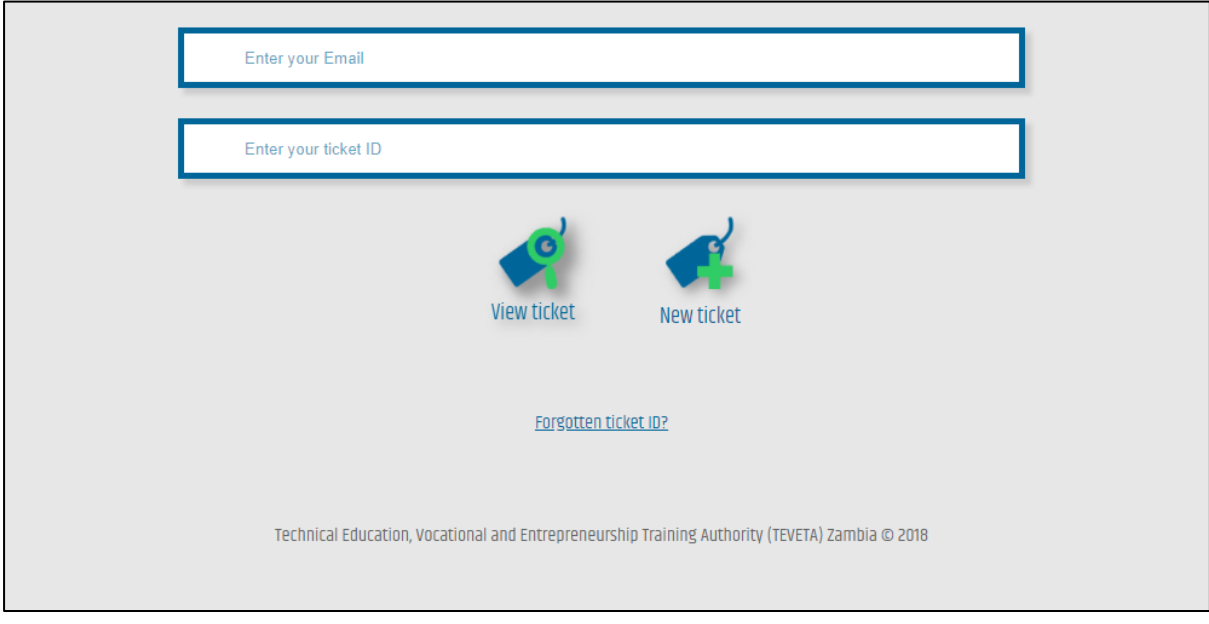

*Figure 3 Follow up on ticket by filling in these fields*

Once you have accessed your ticket. You can dialog with TEVETA staff through the comment section at the bottom of the ticket display page.

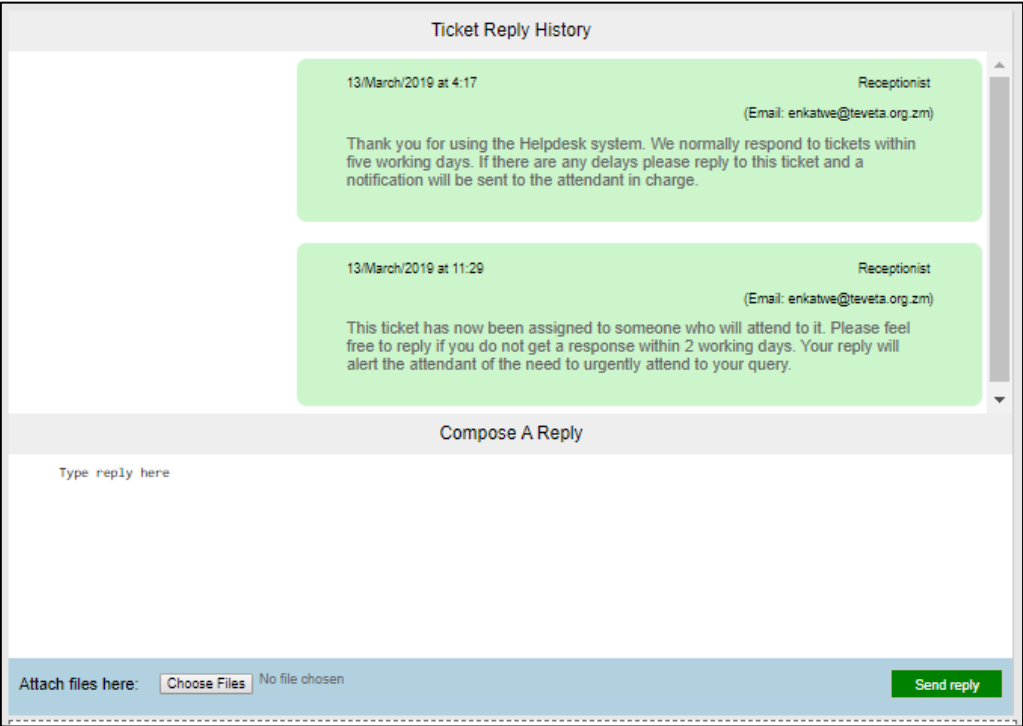

*Figure 4 Dialog with TEVETA staff in the comments section*

#### <span id="page-7-0"></span>2.3.4. WHAT IF YOU FORGET YOUR TICKET ID

If it happens that you forget your ticket (query) ID and you are unable to access your ticket use the "forgotten ticket id?" option shown in the image above. This will ask you to enter the Email you used to create the ticket. Once you do, all your query details will be sent to you. If you forget both your Email and your ticket ID then you will not be able to access your query and have to send us another query using another Email specifying your name and your mobile number.

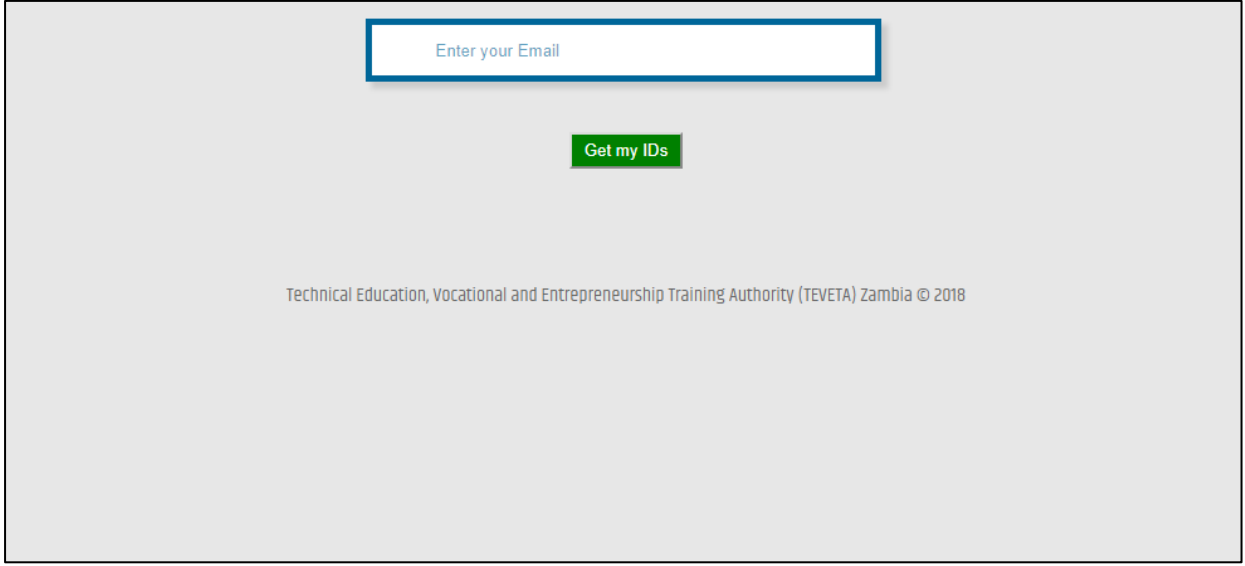

*Figure 5 Forgotten ticket ID form*

#### <span id="page-7-1"></span>2.3.5. HOW TO EDIT A TICKET

Once you have submitted and accessed your ticket, you still have the option to edit it in case you feel there is information you left out or there are errors in your query. This can be done by clicking on the "Edit ticket" option (See photo below) which takes you to a form were you can edit and save changes made. This edit feature will only be available for as long as your query has not been attended to yet.

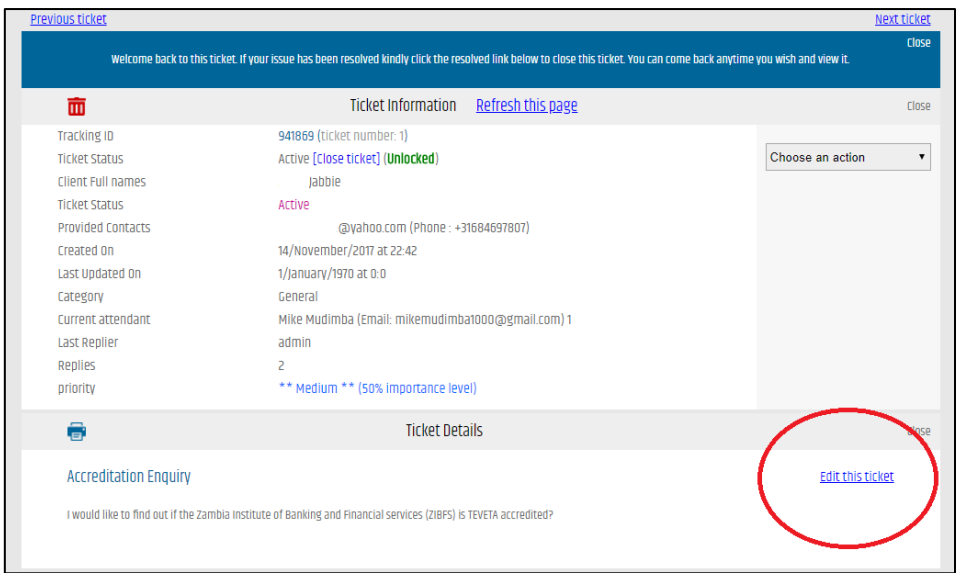

*Figure 6 finding edit ticket on the ticket page*

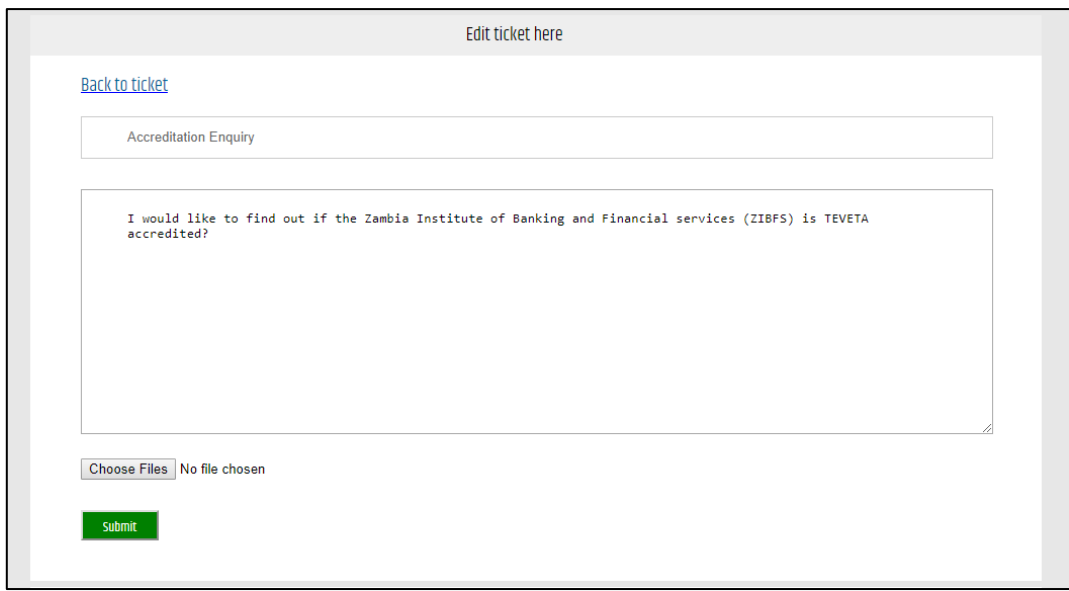

*Figure 7 Edit form*

#### <span id="page-8-0"></span>2.3.6. HOW TO CLOSE A TICKET

When an issue is resolved a ticket has to be closed. This is done by clicking on the "Close" ticket option on the ticket details display. You can also open a closed ticket by clicking on the "Open" ticket which shows up if your ticket is closed. This feature comes in handy if your ticket was marked as resolved meanwhile you are not satisfied with the help given. In this case opening the ticket will make it visible to the attendants so that they can further continue working on it.

#### <span id="page-8-1"></span>2.3.7. HOW LONG DOES IT TAKE TO GET A REPLY

Normally it is supposed to take five working days to reply to a ticket. But in situations where you do not get response it is recommended to simply reply within your ticket and request for response. This will send an Email directly to the person currently in charge of your ticket reminding them that they forgot to respond to you.

#### <span id="page-8-2"></span>2.3.8. DO I GET A NOTIFICATION WHEN MY TICKET HAS BEEN REPLIED TO

Yes you do. You get the following notifications in the email address that you provided when you created your ticket. You get a notification:

- When you create your ticket
- When your ticket has been assigned to an attendant
- Once your ticket has been replied to

# <span id="page-9-0"></span>2.4. OTHER FEATURES OF THE HELPDESK

The other features you can find on the Helpdesk are shortcuts to all the TEVETA services and platforms. This comes in handy when you do not know how to navigate to these systems and want to find out more information about them.

## <span id="page-9-1"></span>2.5. TEVETA DIGITAL LIBRARY

This is a unique page that was designed to index all the accumulated content that TEVETA gathers through the years. This is in an effort to make it easy to access past content. TEVETA Archives is a mechanism by which all website data is sorted out and stored with indexes according to the year uploaded. You have to first pick a resource you wish to view. ARCHIVES PAGE

#### [www.teveta.org.zm/archive](http://www.teveta.org.zm/archive)

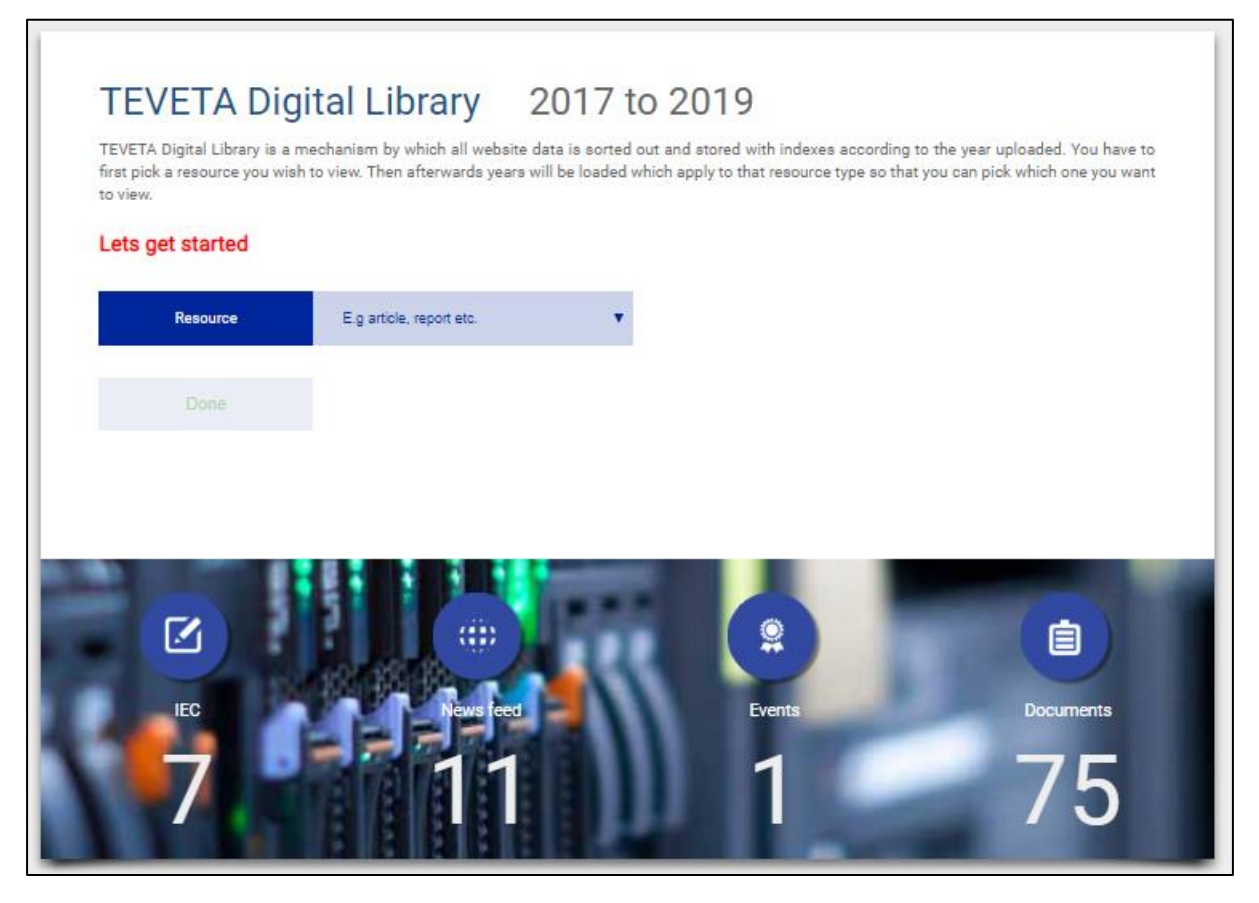

*Figure 8 Archives page*

Then afterwards years will be loaded which apply to that resource type so that you can pick which one you want to view. All the matching results will then be displayed for you to view. The image below shows this process.

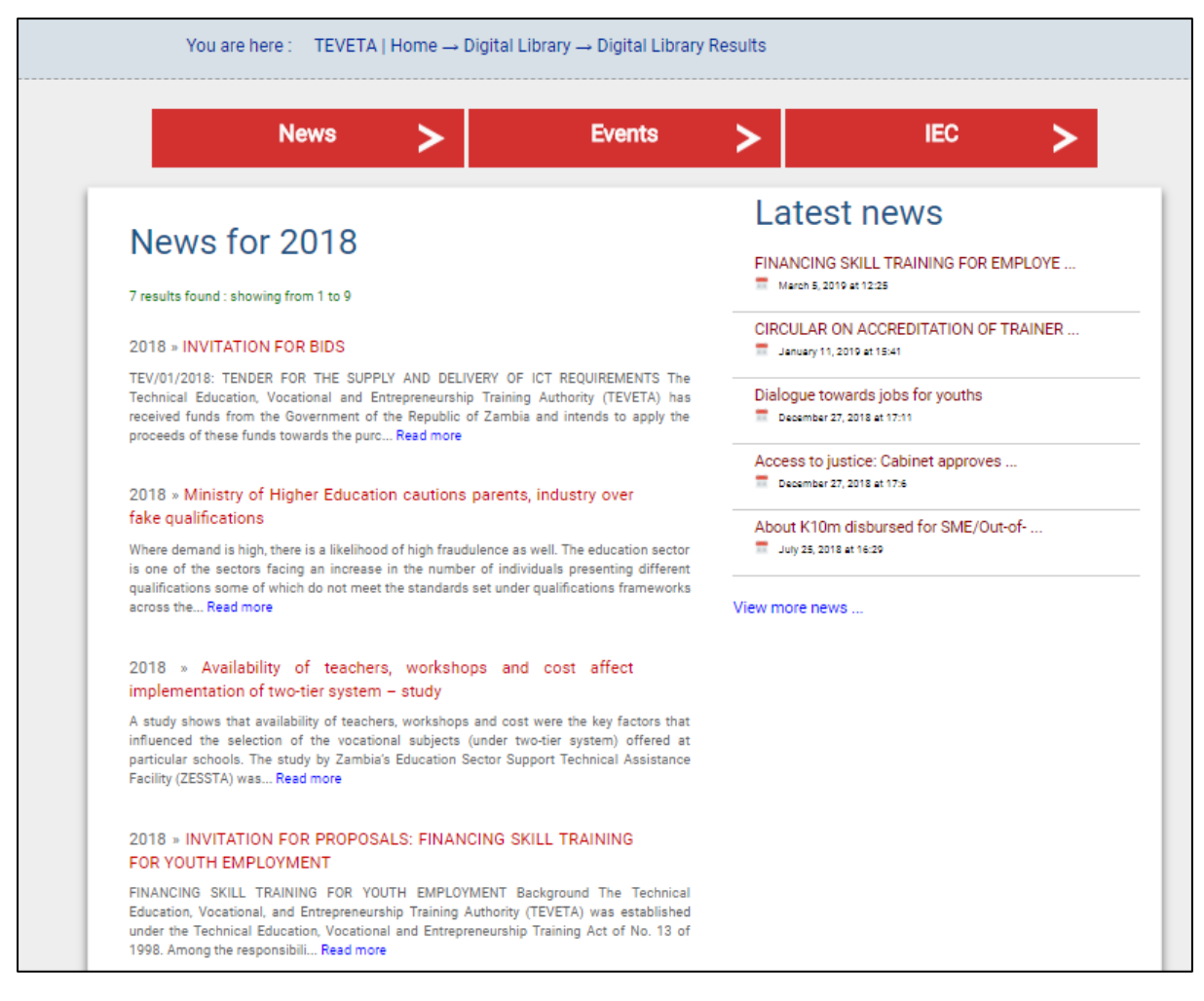

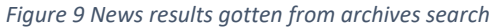

#### END OF TEVETA HELPDESK USER GUIDE

## TECHNICAL EDUCATION VOCATIONAL AND ENTEPRENEURSHIP TRAINING AUTHORITY (TEVETA) ZAMBIA

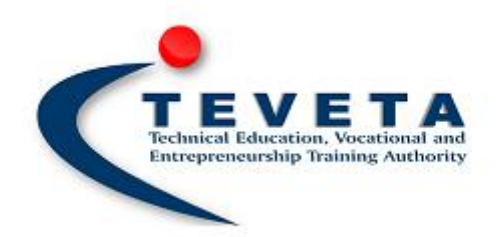